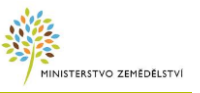

# **Nápověda pro vyplnění elektronického formuláře Oznámení o provedení asanace vytěženého jehličnatého dříví**

## **OBSAH**

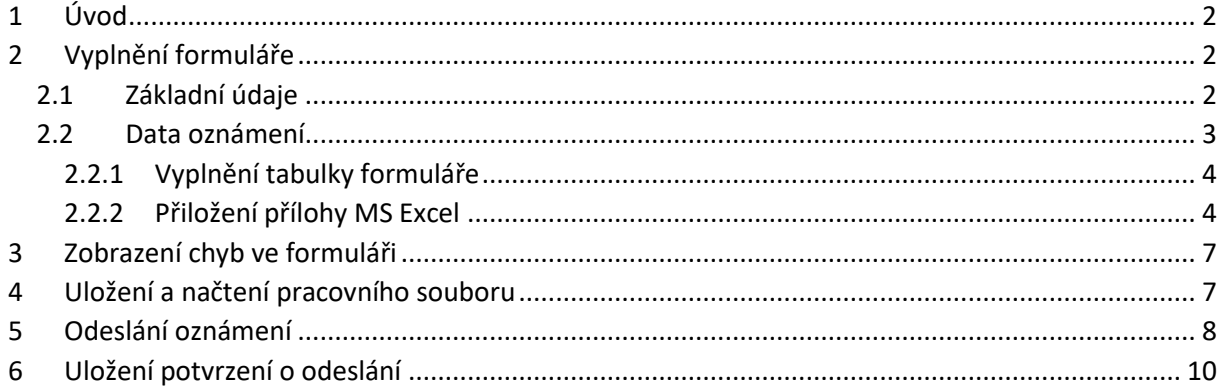

# <span id="page-1-0"></span>**1 Úvod**

Elektronický formulář pro Oznámení o provedení asanace vytěženého jehličnatého dříví poskytuje funkcionality minimalizující chyby oznámení na straně klientů veřejné správy a dále umožňuje automatizovat zpracování oznámení na straně odpovědných úřadů veřejné správy.

Formulář poskytuje vstupní pole pro vyplnění všech požadovaných hodnot. Pole jsou v průběhu vyplňování automaticky kontrolována a v případě výskytu chyby zobrazena chybová zpráva. Formulář obsahující chyby není možné odeslat.

# <span id="page-1-1"></span>**2 Vyplnění formuláře**

Ve formuláři, a mezi jeho jednotlivými vstupními poli, je možné se pohybovat využitím myši anebo klávesy tabulátor. Po přechodu na vstupní pole formuláře je pole zvýrazněno modrým orámováním.

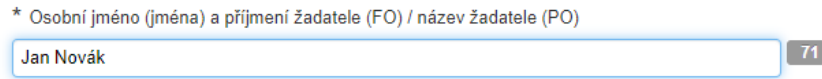

Pro vybraná vstupní pole je k dispozici nápověda přístupná klinknutím na symbol otazníku.

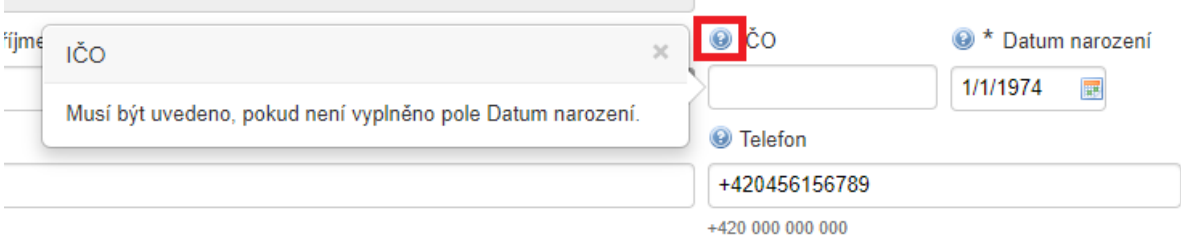

## <span id="page-1-2"></span>**2.1 Základní údaje**

První část formuláře tvoří základní údaje.

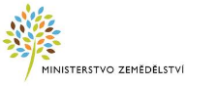

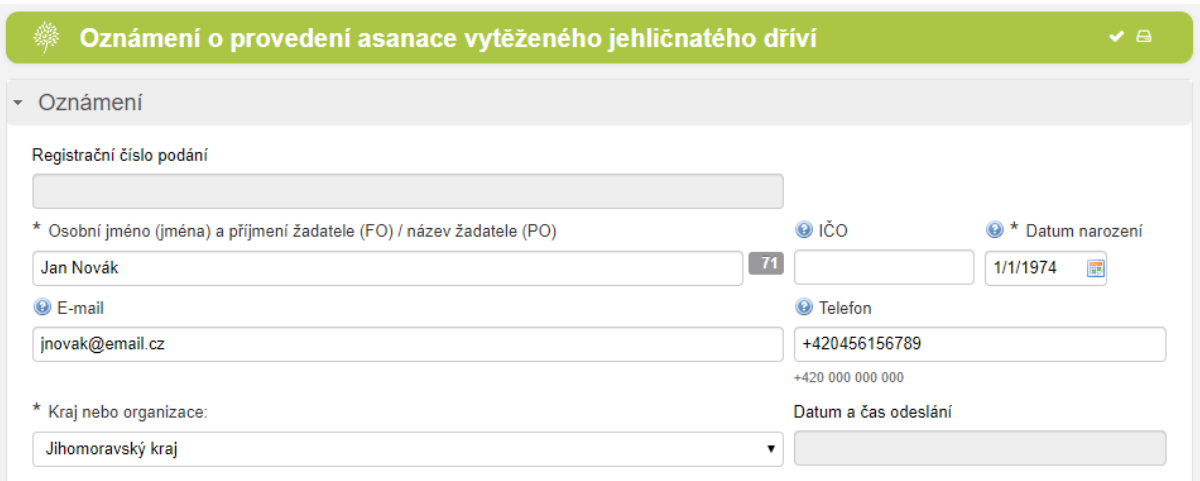

#### **Registrační číslo podání**

Pole je vyplněno automaticky po odeslání formuláře a obsahuje jednoznačný identifikátor podání oznámení.

#### **Osobní jméno (jména) a příjmení žadatele (FO) / název žadatele (PO)**

Jméno, příjmení žadatele v případě fyzické osoby anebo název žadatele v případě právnické osoby je textové pole o maximální délce 80 znaků. Počet dostupných znaků je prezentován číselnou hodnotou (čítačem vpravo vedle vstupního pole). Pole je povinné.

#### **IČO**

Pole může obsahovat pouze číselné hodnoty. Maximální počet vložených číslic je 8. Pole je povinné, pokud není vyplněno pole Datum narození.

#### **Datum narození**

Pole obsahuje datum narození. Hodnotu je možné vložit jako text anebo výběr z ovládacího prvku kalendáře po kliknutí na tlačítko . Pole je povinné, pokud není vyplněno pole IČO.

#### **E-mail**

Pole obsahuje kontaktní email na žadatele. Do pole je možné vložit pouze platnou emailovou adresu. Pole je povinné, pokud není vyplněno pole Telefon.

#### **Telefon**

Pole obsahuje kontaktní telefonní číslo na žadatele. Do pole je možné vložit pouze platné telefonní číslo v plném formátu +000 000 000 000. Pole je povinné, pokud není vyplněno pole E-mail.

#### **Kraj nebo organizace**

Pole obsahuje příslušný kraj, přičemž hodnotu je možné vybrat z předpřipraveného seznamu. Pole je povinné. Příslušným krajem se rozumí kraj, na jehož území byla provedena asanace.

#### **Datum a čas odeslání**

Pole je vyplněno automaticky po odeslání formuláře a nastaveno na hodnotu data a času odeslání formuláře.

### <span id="page-2-0"></span>**2.2 Data oznámení**

Samotná data oznámení je možné vložit vyplněním on-line tabulky formuláře anebo v případě rozsáhlejšího výkazu připojením Excel souboru.

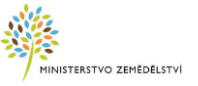

## <span id="page-3-0"></span>**2.2.1 Vyplnění tabulky formuláře**

Data oznámení je možné připravit vyplněním on-line tabulky formuláře. Pro přidání nového řádku tabulky lze využít tlačítko se symbolem "+" v levém horním rohu tabulky anebo menu dostupné po kliknutí na tlačítko se šipkou v příslušném řádku. Z tohoto menu lze zároveň mazat, přesouvat a vkládat nové řádky tabulky.

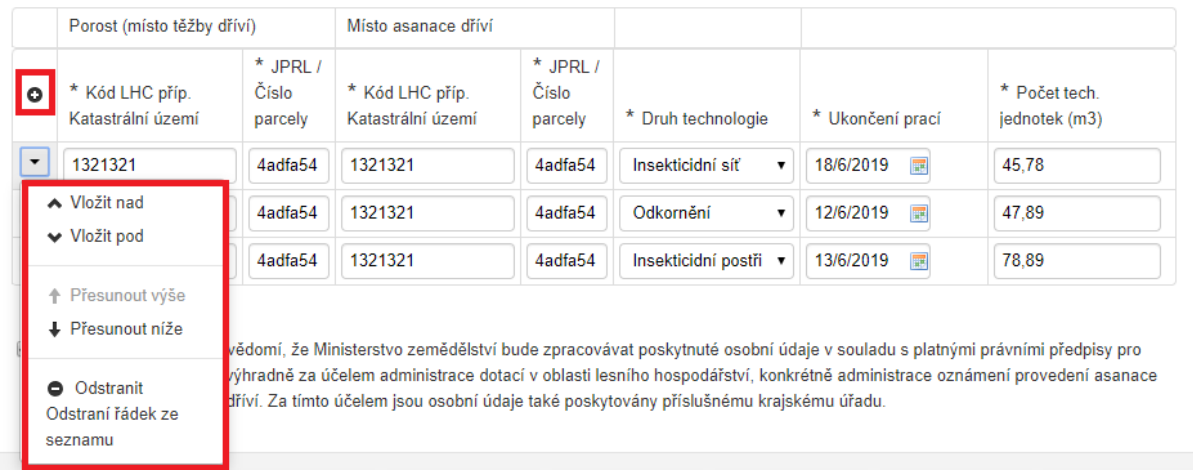

## <span id="page-3-1"></span>**2.2.2 Přiložení přílohy MS Excel**

Pro podání dat oznámení v podobě přiloženého Excel souboru je třeba využít připravenou Excel šablonu obsahující formátovaná pole. Excel soubor může být maximálně 1 MB velký, může obsahovat nejvýše 2000 řádků a všechna pole tabulky musí být vyplněna. Konec dat oznámení je určen výskytem prázdného řádku, tedy řádku obsahujícího všechna prázdná pole. Sloupce v tabulce mají následující význam a formát:

- místo těžby (LHC nebo kat. území) formát text, maximální délka 200 znaků,
- místo těžby (JPRL nebo parcelní číslo) formát text, maximální délka 200 znaků,
- místo asanace (LHC nebo kat. území) formát text, maximální délka 200 znaků,
- místo asanace (JPRL nebo parcelní číslo) formát text, maximální délka 200 znaků,
- druh technologie formát text jedna z hodnot: insekticidní síť, insekticidní postřik, odkornění,
- ukončení prací (DD.MM.RRRR) formát datum,
- počet technických jednotek (m3) formát číslo s přesností na 2 desetinná místa zaokrouhlená směrem dolů. Pokud je v Excel uvedeno číslo s větší přesností, je automaticky zaokrouhleno v průběhu zpracování souboru.

V přiloženém Excel souboru je třeba zachovat pořadí a formátování sloupců, listy a názvy listů sešitu.

Data připojená v souborech, které nejsou založeny na uvedené šabloně anebo v modifikované šabloně, nejsou v rámci podání akceptována. Šablonu Excel souboru je možné stáhnout z dialogu nápovědy k poli "Preferovaný způsob předání dat".

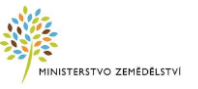

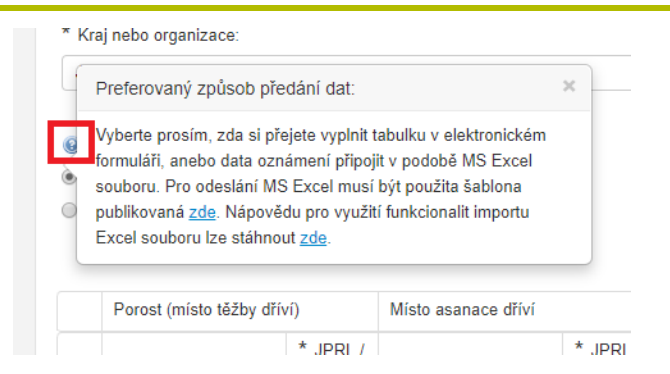

Pro vložení dat oznámení v podobě Excel souboru je třeba zaškrtnout volbu "Přiložení MS Excel souboru". Zaškrtnutím této volby dojde k přepnutí do módu vložení souboru a on-line tabulka je odstraněna. Zároveň jsou odstraněna všechna data manuálně vložená do on-line tabulky.

<sup>O</sup> Preferovaný způsob předání dat:

· Vyplnění on-line tabulky

○ Přiložení MS Excel souboru

V případě, že on-line tabulka obsahuje více než jeden řádek, je při přechodu do módu vložení souboru zobrazeno okno informující o smazání existujících dat v on-line tabulce. Akci je možné přerušit tlačítkem "Zrušit" anebo potvrdit přepnutí módu tlačítkem "Pokračovat".

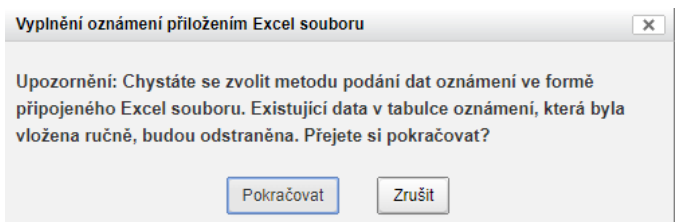

V módu vložení souboru je zobrazeno tlačítko pro výběr Excel souboru s daty.

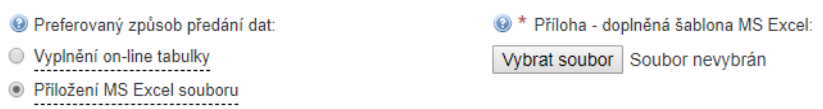

Po výběru souboru je Excel soubor automaticky nahrán na server a spuštěna kontrola souboru. Pokud nejsou v souboru identifikovány žádné chyby, je zobrazeno hlášení informující o úspěšné kontrole.

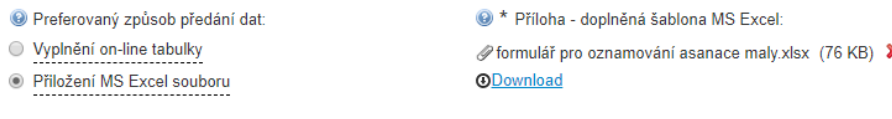

V průběhu kontroly nebyly nalezeny žádné chyby. Soubor je možné odeslat.

V případě, že v souboru existují chyby je pod prvkem pro výběr souboru zobrazena chybová zpráva a zároveň uveden přehled chyb v souboru s informací o řádku, sloupci a typu chyby.

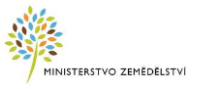

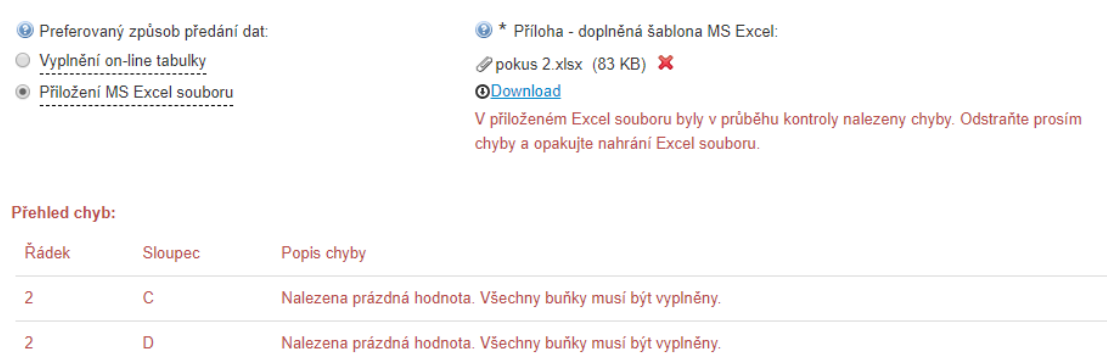

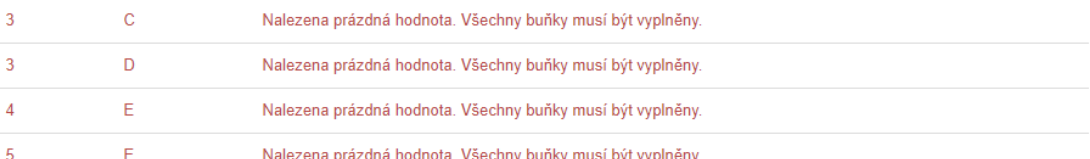

Pokud soubor obsahuje chyby, je nezbytné chyby v souboru opravit a soubor opakovaně nahrát do formuláře. Pro opakované nahrání souboru je třeba odstranit existující soubor kliknutím na ikonu křížku a následně vybrat a nahrát nový sobor. Formulář je možné odeslat pouze v případě, pokud nebyly v přiloženém Excel souboru identifikovány žádné chyby.

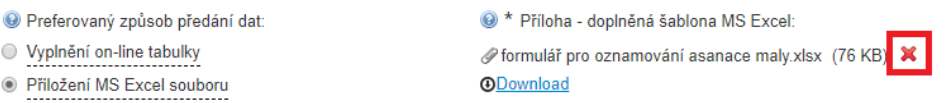

V případě, že je do formuláře nahráván jiný typ souboru než MS Excel, je zobrazena chybová zpráva a nahrání souboru přerušeno.

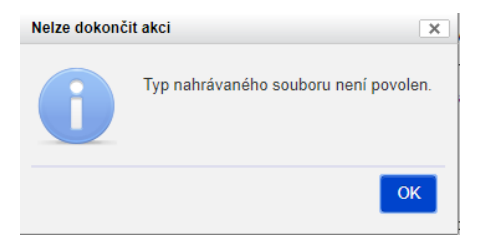

Pokud je poškozena šablona souboru anebo nahrán neplatný Excel soubor je zobrazeno odpovídající chybové hlášení a nahrání souboru přerušeno. Podobně je postupováno v případě, kdy soubor překročí povolenou velikost anebo hodnotu 2000 řádků.

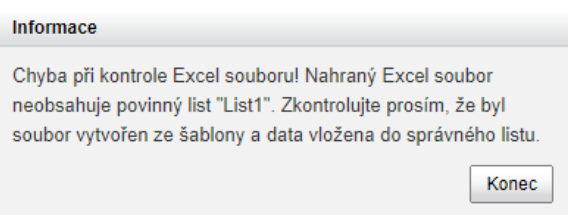

Volbou "Vyplnění on-line tabulky" je možné se kdykoliv vrátit k manuálnímu vyplnění tabulkového výkazu. Nahraný soubor a všechny chyby detekované v průběhu kontroly jsou v takovém případě z formuláře vymazány.

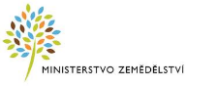

· Preferovaný způsob předání dat

Vyplnění on-line tabulky

Přiložení MS Excel souboru

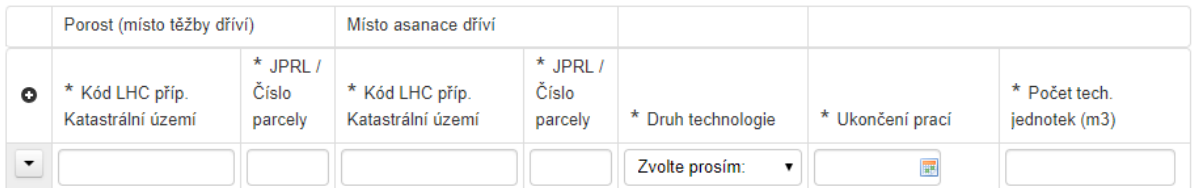

## <span id="page-6-0"></span>**3 Zobrazení chyb ve formuláři**

V průběhu vyplňování formuláře jsou kontrolovány vkládané hodnoty do jednotlivých polí. Pokud je v poli formuláře identifikována chyba, je pod polem zobrazeno informativní chybové hlášení.

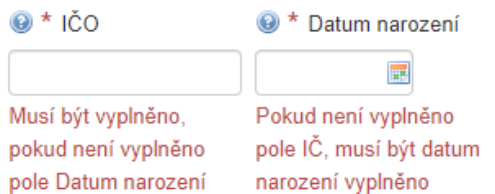

Zároveň je v zápatí formuláře uveden přehled všech chyb formuláře, přičemž kliknutím na záznam o chybě dojde k automatickému přechodu na dotčené pole formuláře.

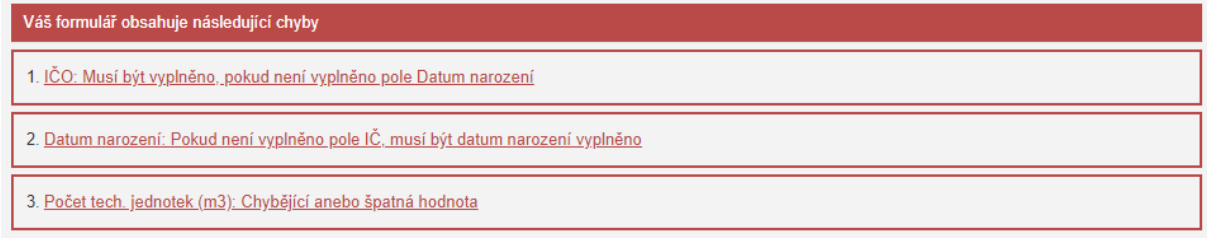

Výskyt chyb s uvedením počtu chyb je zároveň prezentován v záhlaví formuláře vpravo.

Oznámení o provedení asanace vytěženého jehličnatého dříví  $3<sub>B</sub>$ 

Pokud formulář obsahuje chyby, není ho možné odeslat. Po odstranění anebo opravě všech chybných hodnot ve formuláři a případně v přiloženém Excel, jsou všechny zobrazené chybové zprávy odstraněny a umožněno odeslání formuláře.

## <span id="page-6-1"></span>**4 Uložení a načtení pracovního souboru**

Pracovní data formuláře je možné uložit v podobě XML souboru na pracovní stanici uživatele. Uložení lze provést tlačítkem "Uložit pracovní". Po volbě akce je zobrazen dialog pro uložení XML souboru s daty na pracovní stanici. Stažení souboru je realizováno v novém okně prohlížeče tak, aby nedošlo k nechtěnému smazání dat formuláře. Pokud není okno dialogu jako součást akce zobrazeno, zkontrolujte prosím, zda není ve Vašem internetovém prohlížeči blokováno vyskakování oken.

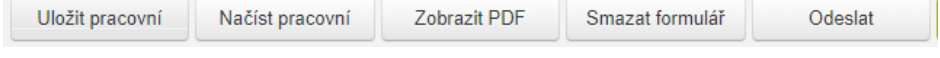

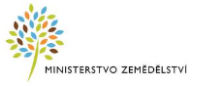

Uložená data jsou opatřena podepsaným kontrolním součtem dat. Mají-li být data v budoucnu použita pro opětovné načtení do formuláře, nesmí být pracovní XML soubor modifikován. Platnost kontrolního součtu je ověřována v okamžiku nahrávání pracovních dat do formuláře.

Nahrání pracovních dat je možné realizovat tlačítkem "Načíst pracovní" a následným výběrem souboru tlačítkem "Vybrat soubor".

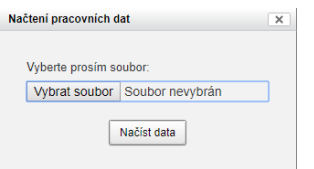

Vybráním souboru dojde k nahrání souboru na server. Následnou akcí "Načíst data" je soubor importován do formuláře. Všechny hodnoty vyplněné ve formuláři jsou v takovém případě nahrazeny hodnotami z pracovního XML souboru.

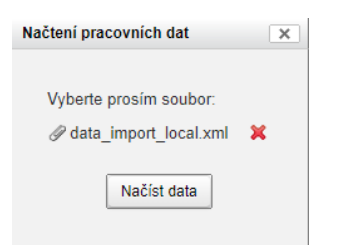

Po načtení dat je zobrazen dialog informující o úspěšném načtení dat.

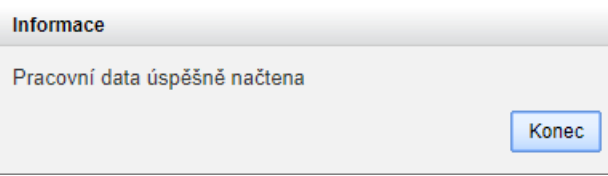

Pokud nahrávaný soubor nemá platný kontrolní součet a podpis anebo je určen pro jiný formulář či jinou verzi formuláře, je zobrazeno odpovídající chybové hlášení.

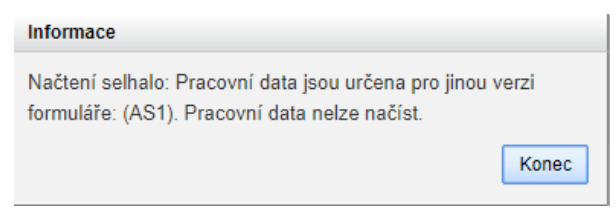

# <span id="page-7-0"></span>**5 Odeslání oznámení**

Před odeslání formuláře je nezbytné potvrdit informaci, že žadatel o dotaci bere na vědomí, že Ministerstvo zemědělství bude zpracovávat poskytnuté osobní údaje v souladu s platnými právními předpisy pro ochranu osobních údajů výhradně za účelem administrace dotací v oblasti lesního hospodářství, konkrétně administrace oznámení provedení asanace vytěženého jehličnatého dříví. Za tímto účelem jsou osobní údaje také poskytovány příslušnému krajskému úřadu.

■ Žadatel o dotaci bere na vědomí, že Ministerstvo zemědělství bude zpracovávat poskytnuté osobní údaje v souladu s platnými právními předpisy pro ochranu osobních údajů výhradně za účelem administrace dotací v oblasti lesního hospodářství, konkrétně administrace oznámení provedení asanace vytěženého jehličnatého dříví. Za tímto účelem jsou osobní údaje také poskytovány příslušnému krajskému úřadu.

Z důvodů zabezpečení formuláře je dále třeba opsat hodnotu Captcha. Pokud je hodnota Captcha chybně opsána, je zobrazena odpovídající chybová zpráva.

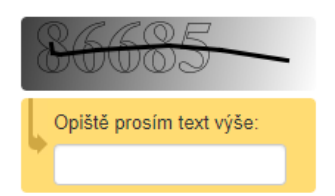

Pokud formulář neobsahuje chyby, je možné ho odeslat tlačítkem "Odeslat". V případě potřeby smazání hodnot formuláře je možné využít tlačítko "Smazat formulář".

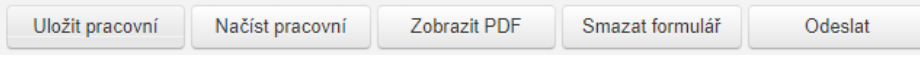

V případě existence chyb formuláře je zobrazeno chybové hlášení.

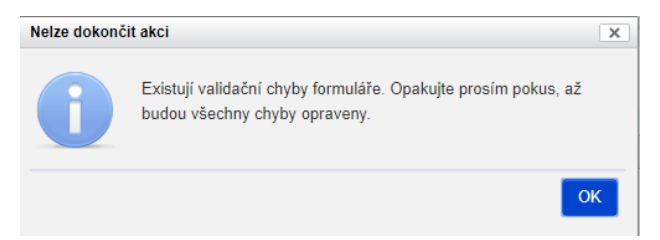

Po odeslání formuláře je v případě úspěšného odeslání krátce zobrazena informace o odeslání formuláře a provedeno přesměrování na náhledovou stránku odeslaného formuláře. Náhledový formulář obsahuje "Registrační číslo podání" a "Datum a čas odeslání" podání, které mohou být využity jako referenční údaje v případě následné komunikace.

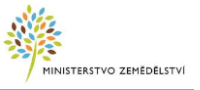

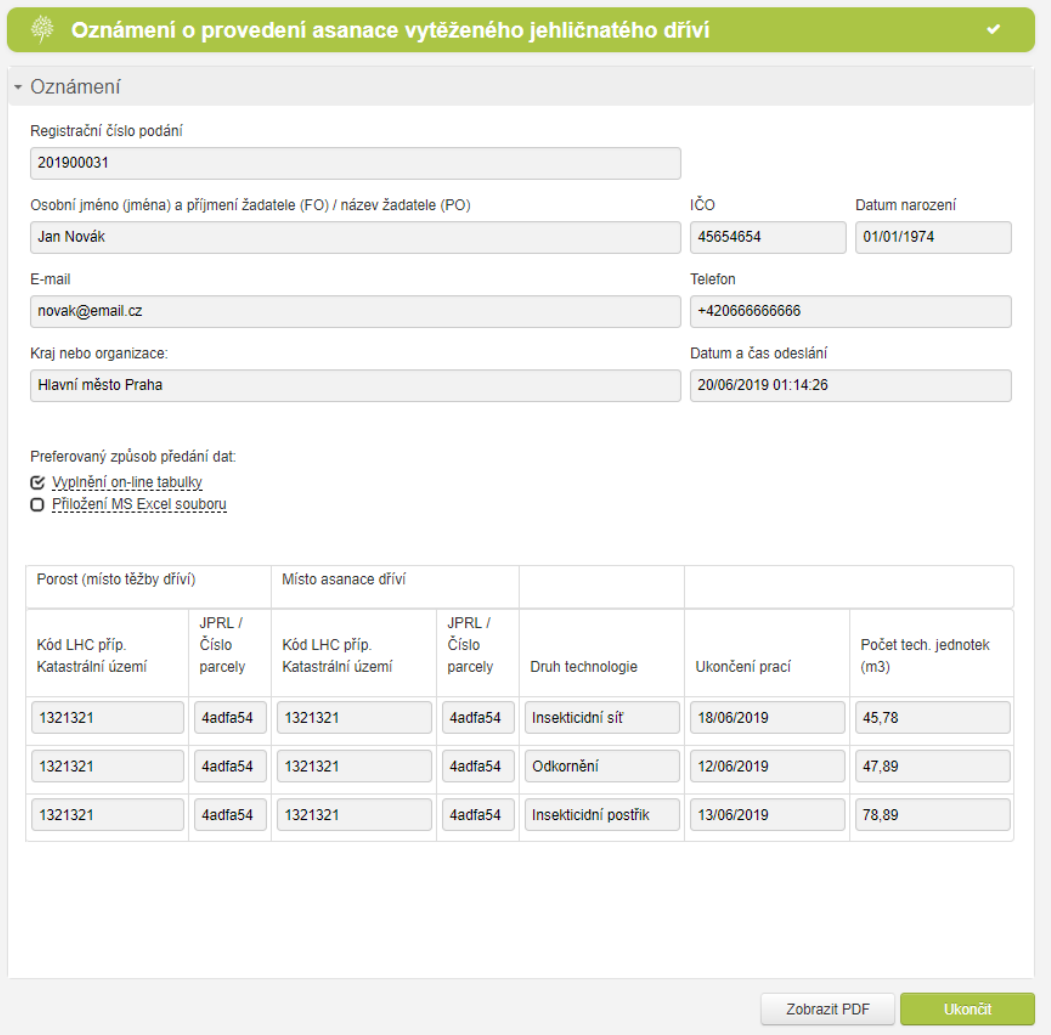

Tlačítko ukončit přesměruje uživatele na úvodní stránku samoobslužného portálu.

# <span id="page-9-0"></span>**6 Uložení potvrzení o odeslání**

Výše uvedený náhled formuláře obsahující registrační číslo podání a datum a čas podání je možné uložit ve formě PDF souboru jako potvrzení o odeslání oznámení. Uložení ve formě PDF je možné realizovat kliknutím na tlačítko "Zobrazit PDF".